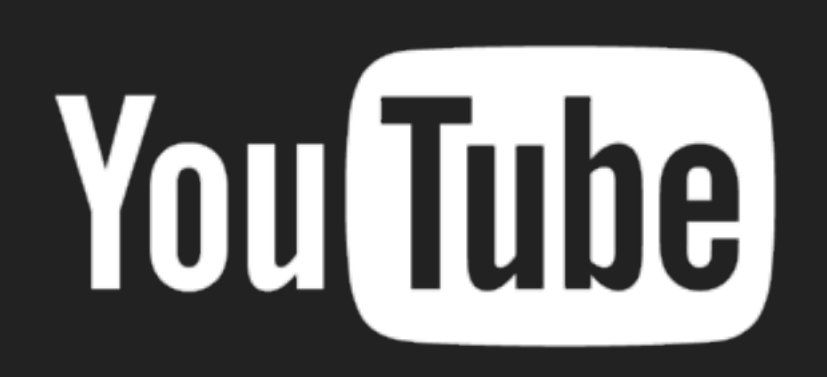

### **YOUTUBE**

# **LA TV DE INTERNET**

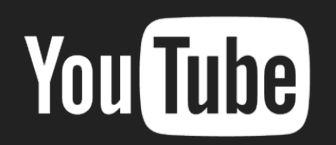

## **¿QUE ES YOUTUBE?**

- YouTube es un sitio web en el cual los usuarios pueden subir y compartir vídeos. Aloja una variedad de clips de películas, programas de televisión y vídeos musicales, así como contenidos amateur como videoblogs.
- ▸ A pesar de las reglas de YouTube contra subir vídeos con todos los derechos reservados, este material existe en abundancia.

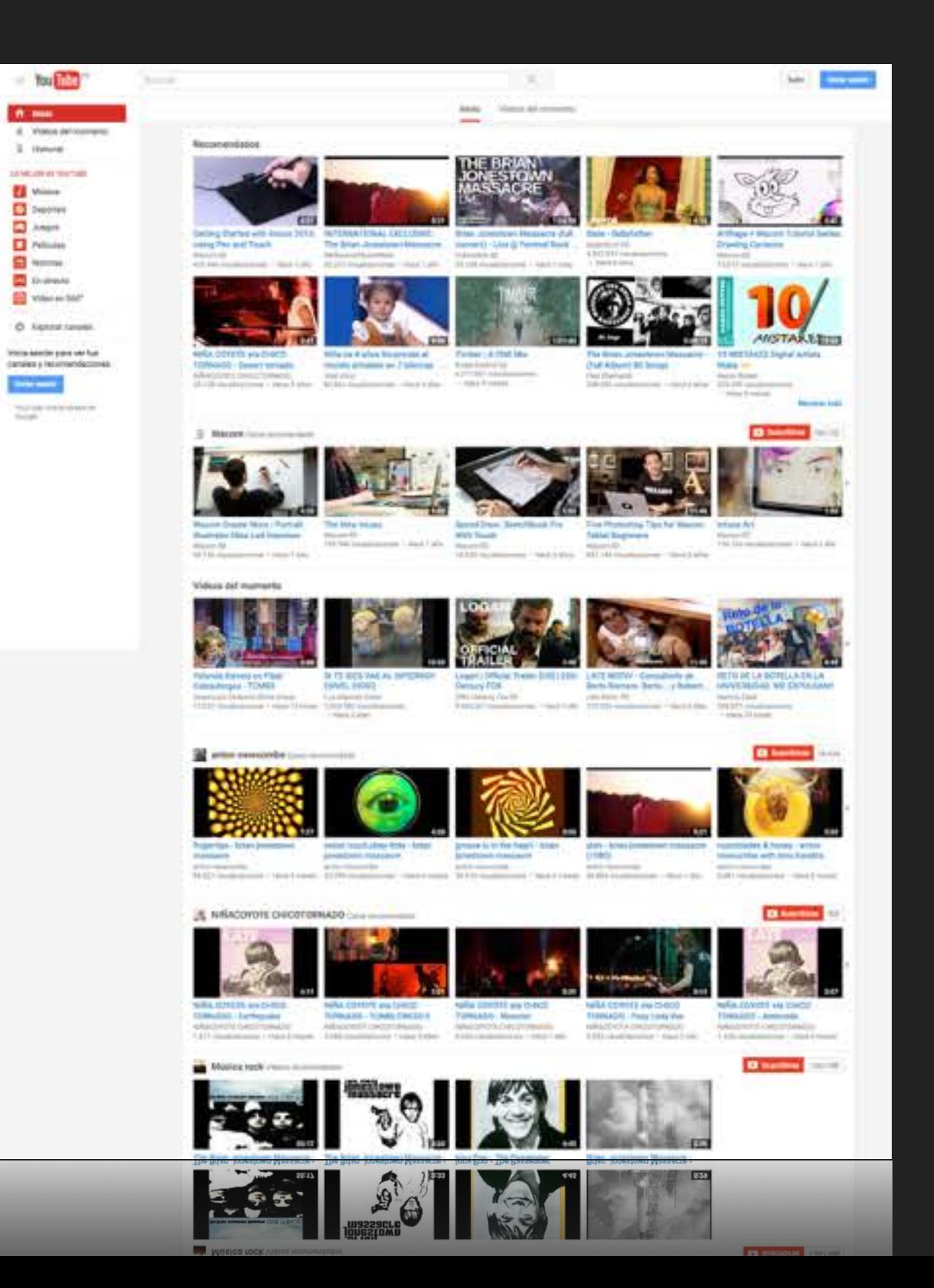

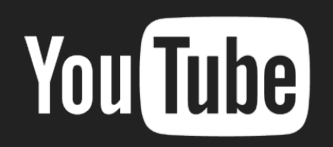

# **LA PÁGINA PRINCIPAL**

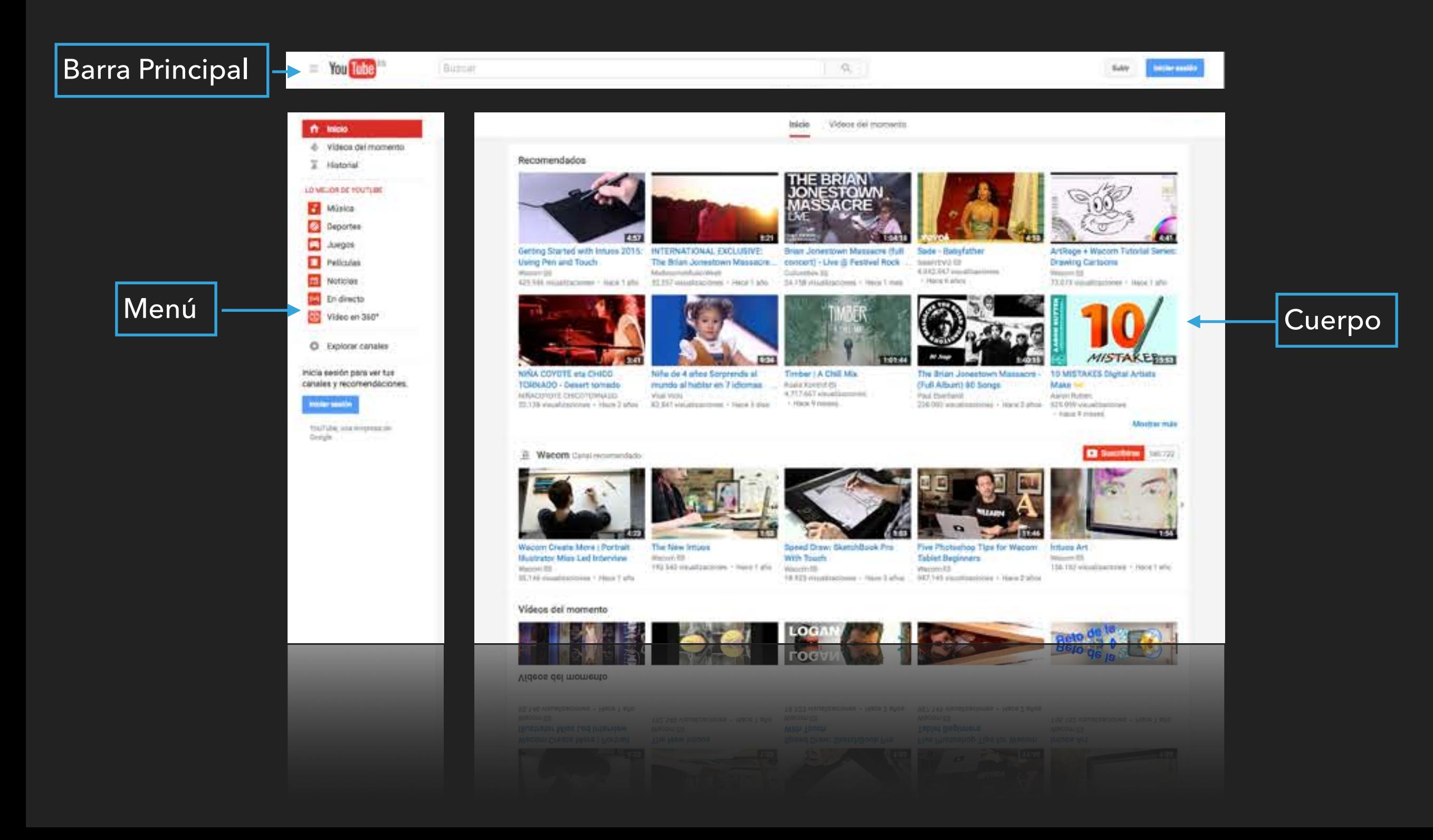

# **LA PÁGINA PRINCIPAL EN DISPOSITIVOS MÓVILES**

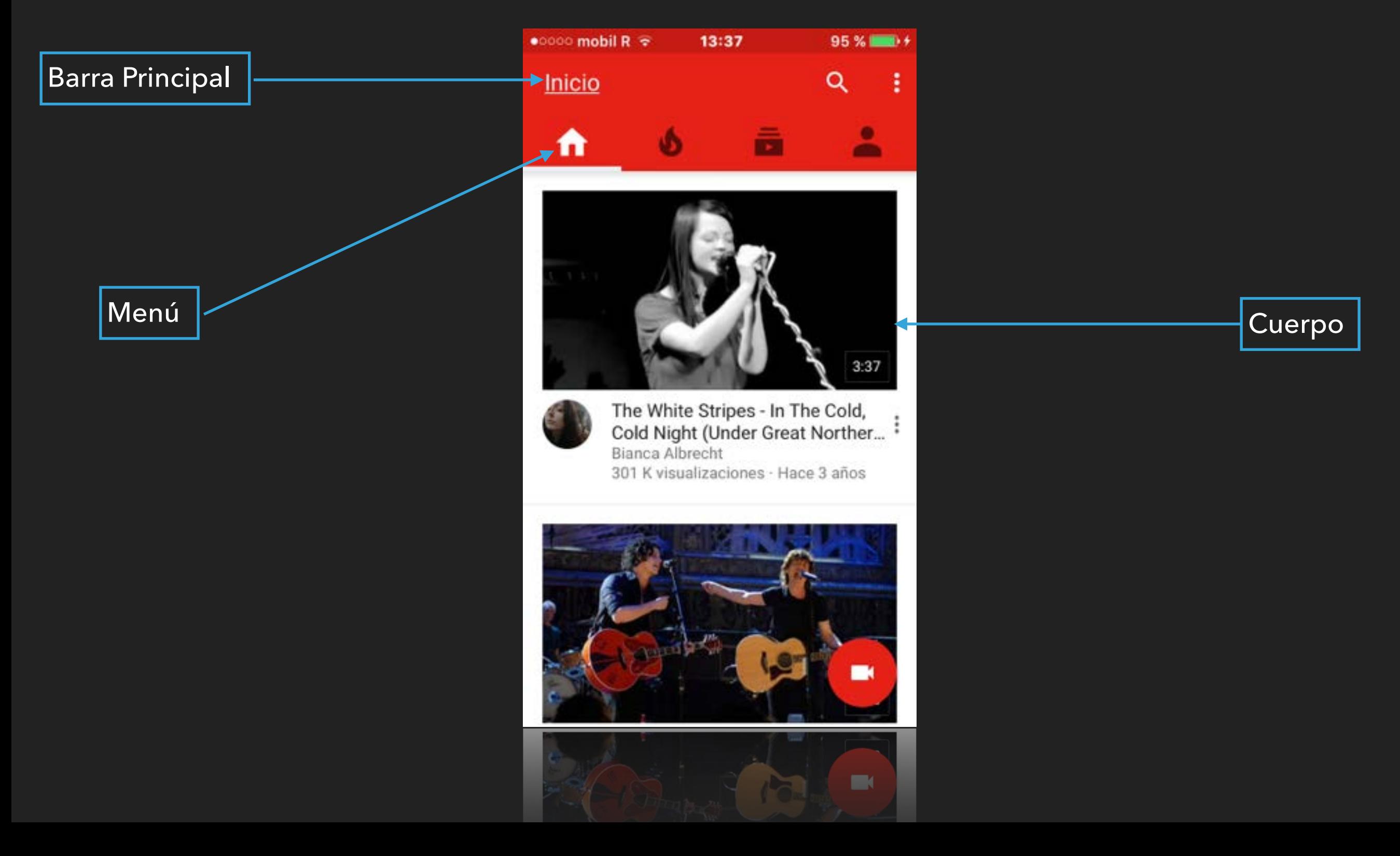

# **LA PÁGINA PRINCIPAL REPRODUCIENDO**

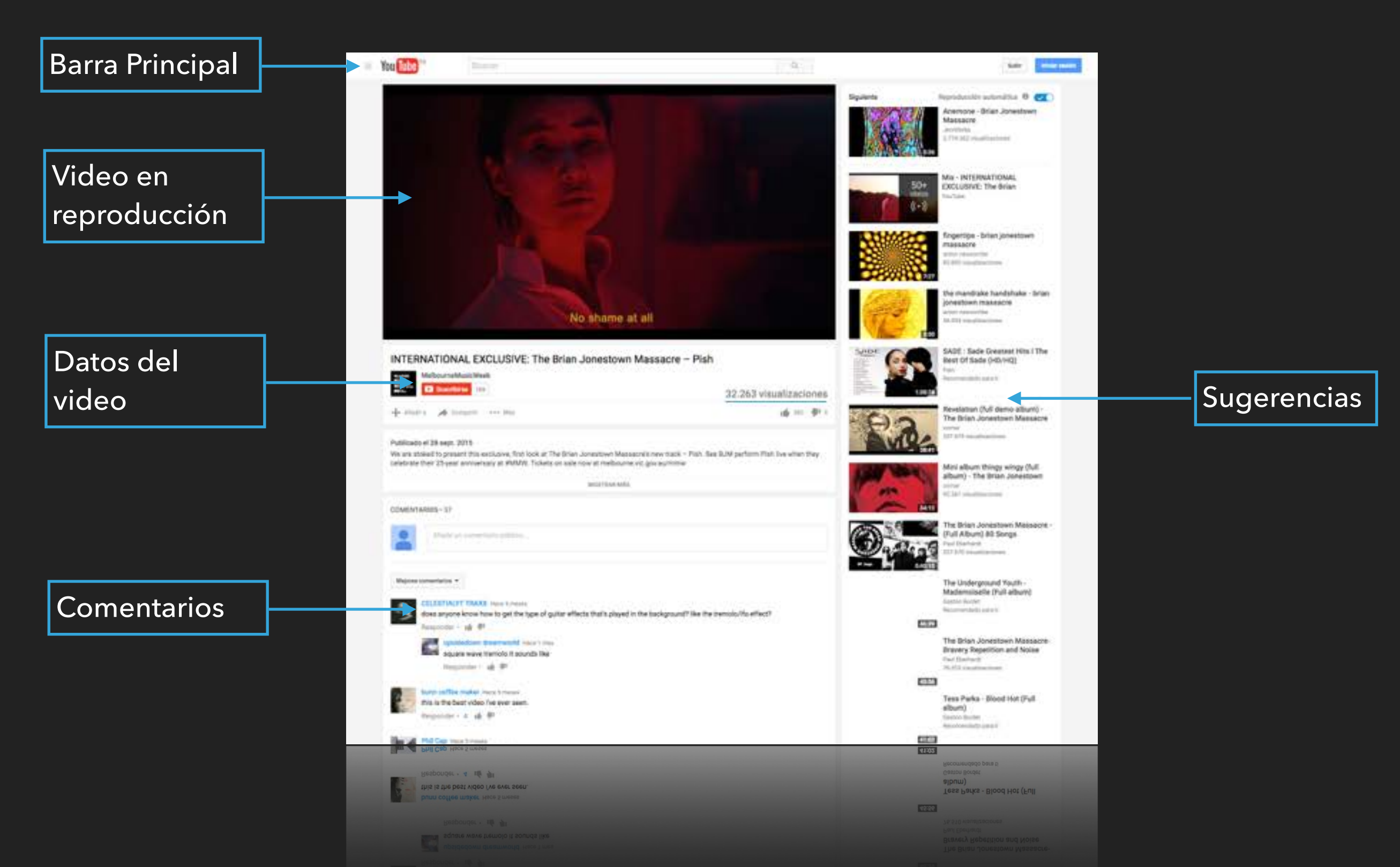

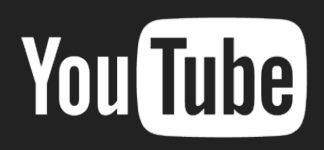

# **LA PÁGINA PRINCIPAL REPRODUCIENDO DISPOSITIVOS MÓVILES**

Barra Principal Video en reproducción  $0:08$ Robot Band The Bit-52's cover Private Idaho by The B-52's Datos del 49.157 visualizaciones video $10765$  $\blacksquare$ 10 bd594  $\vee$  SUSCRITO Δ 18.439 Reproducción automática Siguiente Californication from  $\ddot{\cdot}$ the Red Hot Chili... TeamDARE 110 K visualizaciones Mix - Robot Band : The Bit-52's cov... YouTube

**Sugerencias** 

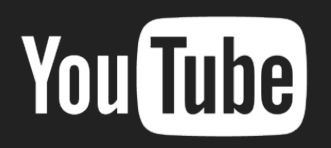

#### **REGISTRO**

- ▸ Al hacer click en el botón INICIO, carga la pantalla para ingresar o crear nuestra cuneta.
- Las cuentas de Gmail y Yahoo pueden ingresa directamente
- Si no disponemos de cuenta, nos registramos en el enlace Crear **Cuenta**

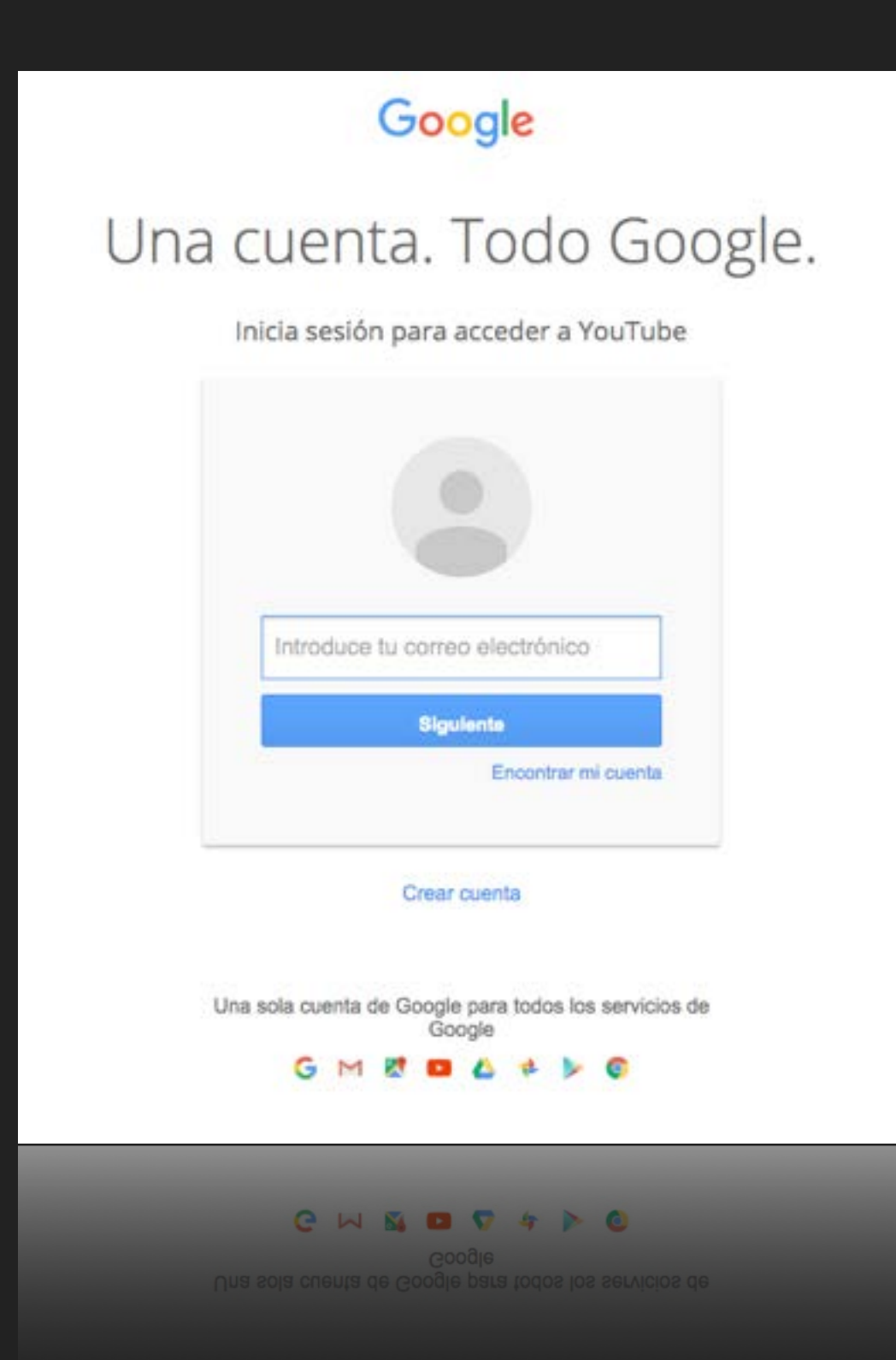

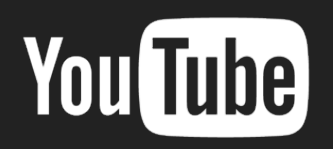

#### **CREAR UN CANAL**

- ▸ Un canal de YouTube es el espacio que se creamos cuando como usuarios subimos vídeos o listas de reproducciones para que otras personas puedan verlos.
- ▸ Estos canales pueden ser personalizados y dentro de ellos podemos encontrar vídeos de nuestra autoría, mis favoritos, suscripciones y comentarios.
- ▸ Acceso desde el menu principal

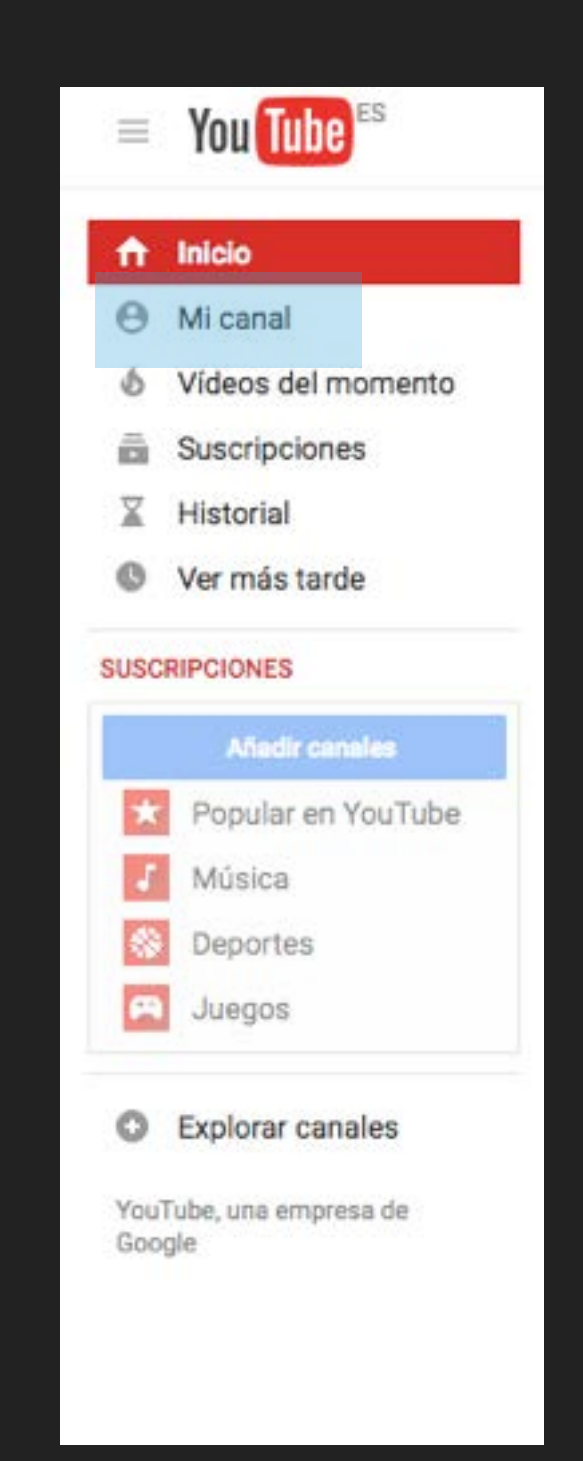

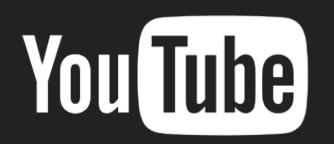

 $\overline{\bm{\mathsf{N}}}$ 

 $n$ 

#### **CREAR UN CANAL**

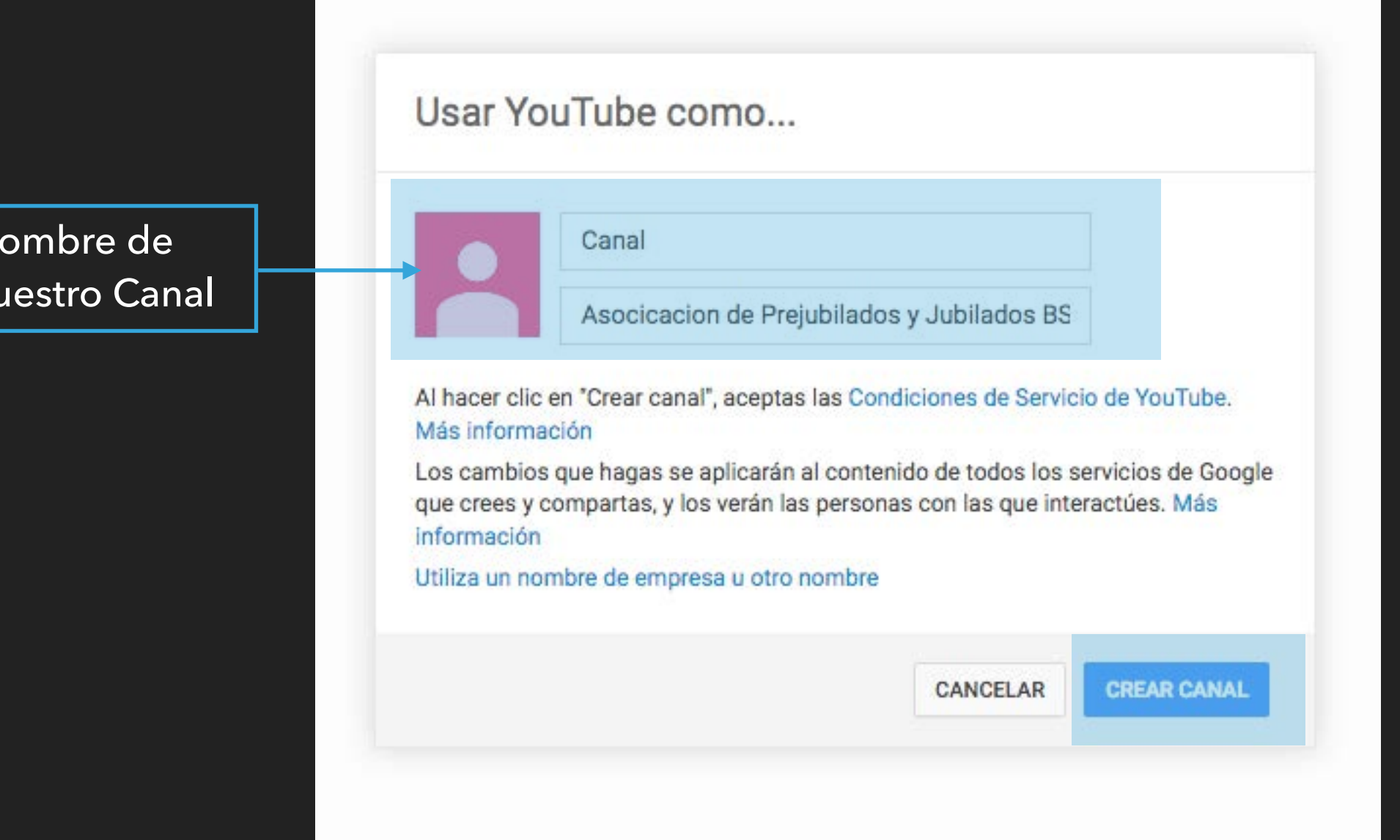

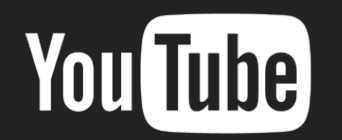

#### **CREAR UN CANAL**

#### Botón Subir y Acceso a Nuestra Cuenta

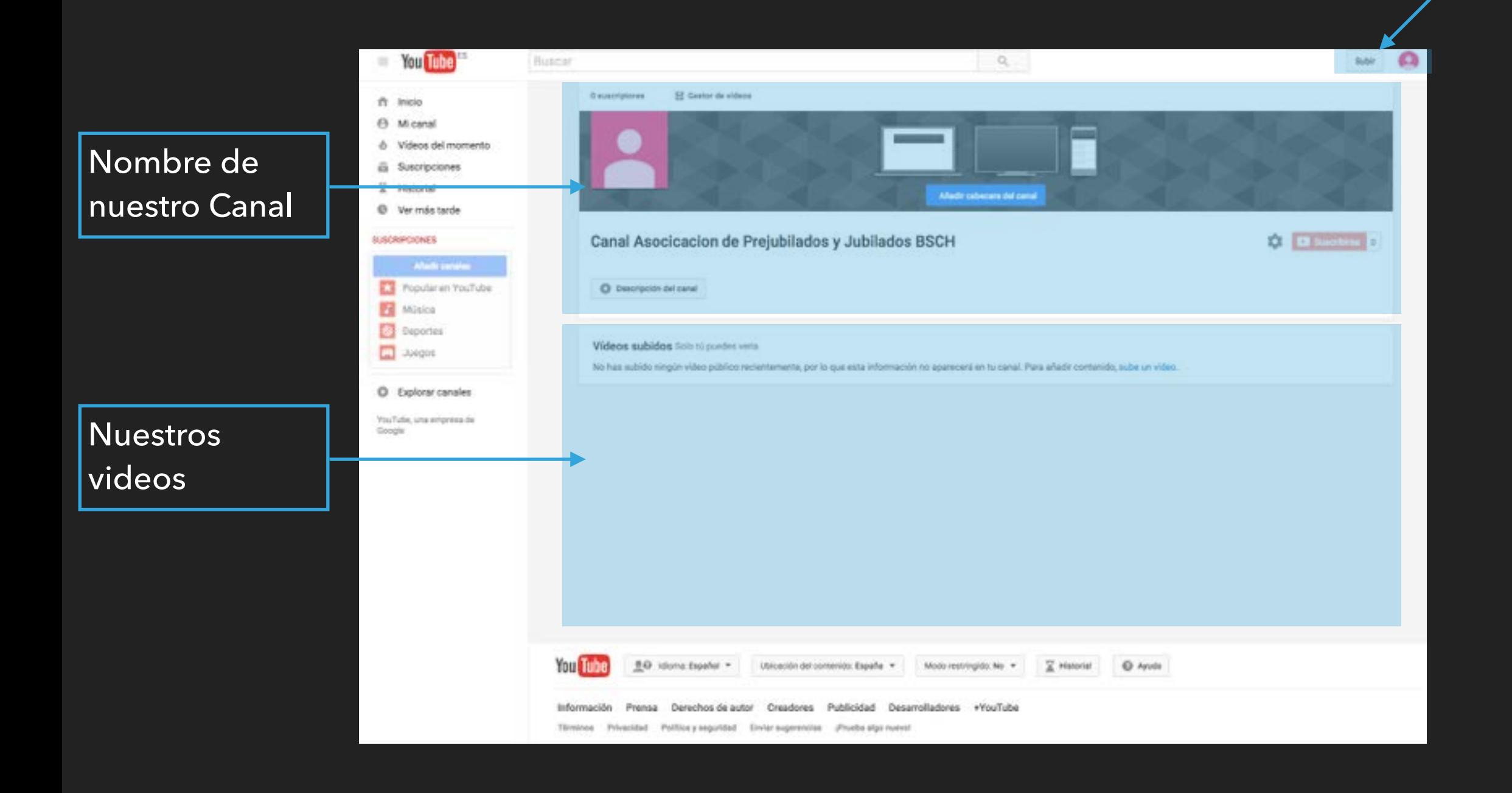

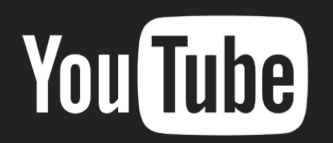

#### **PRIVACIDAD**

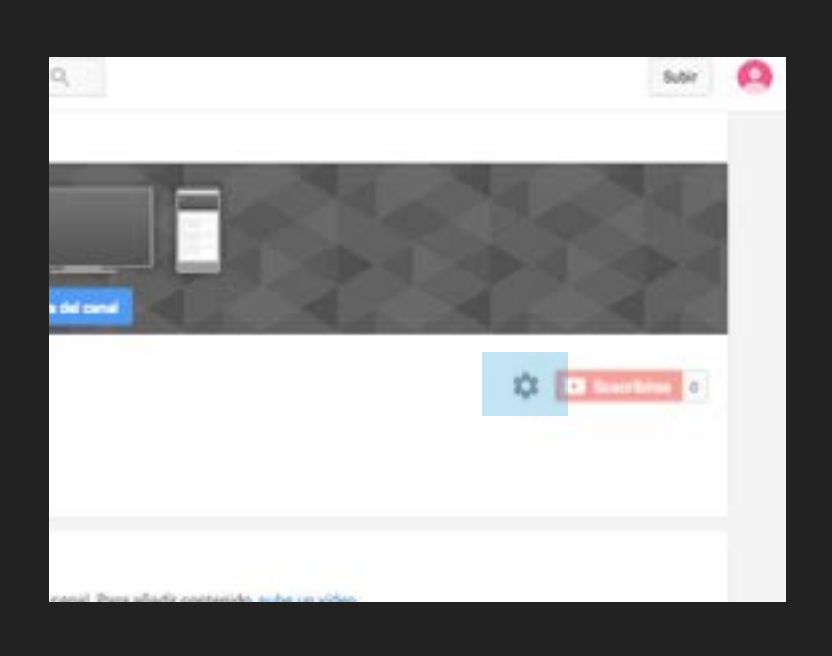

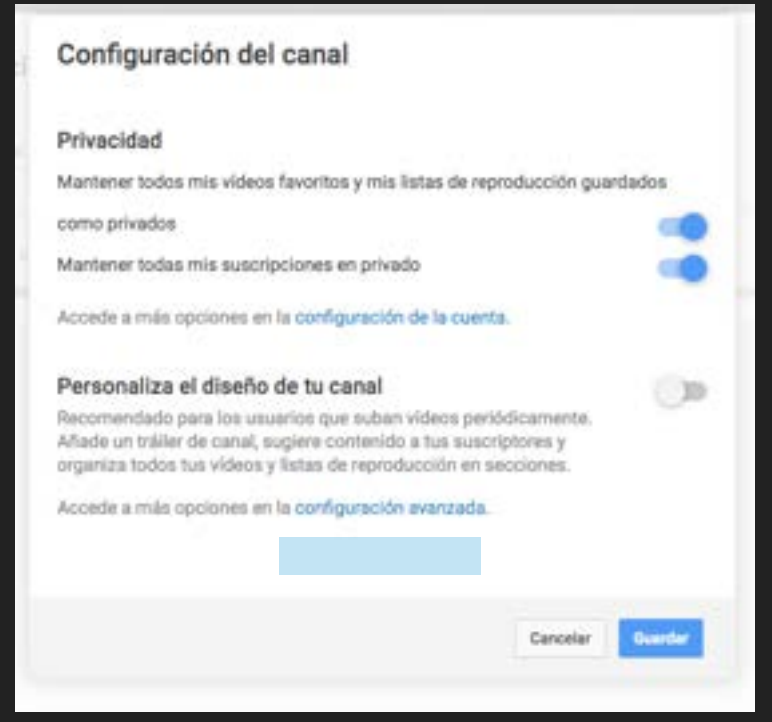

▸ En la parte superior derecha, esta el acceso a la Configuración de Privacidad (Rueda Dentada)

- Donde podemos configurar quien puede ver nuestros videos
- Además accedemos a la configuración avanzada, donde podemos configurar *todos los aspectos nuestra cuenta*

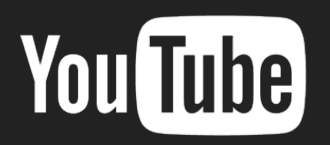

#### **SUBIR VIDEOS I**

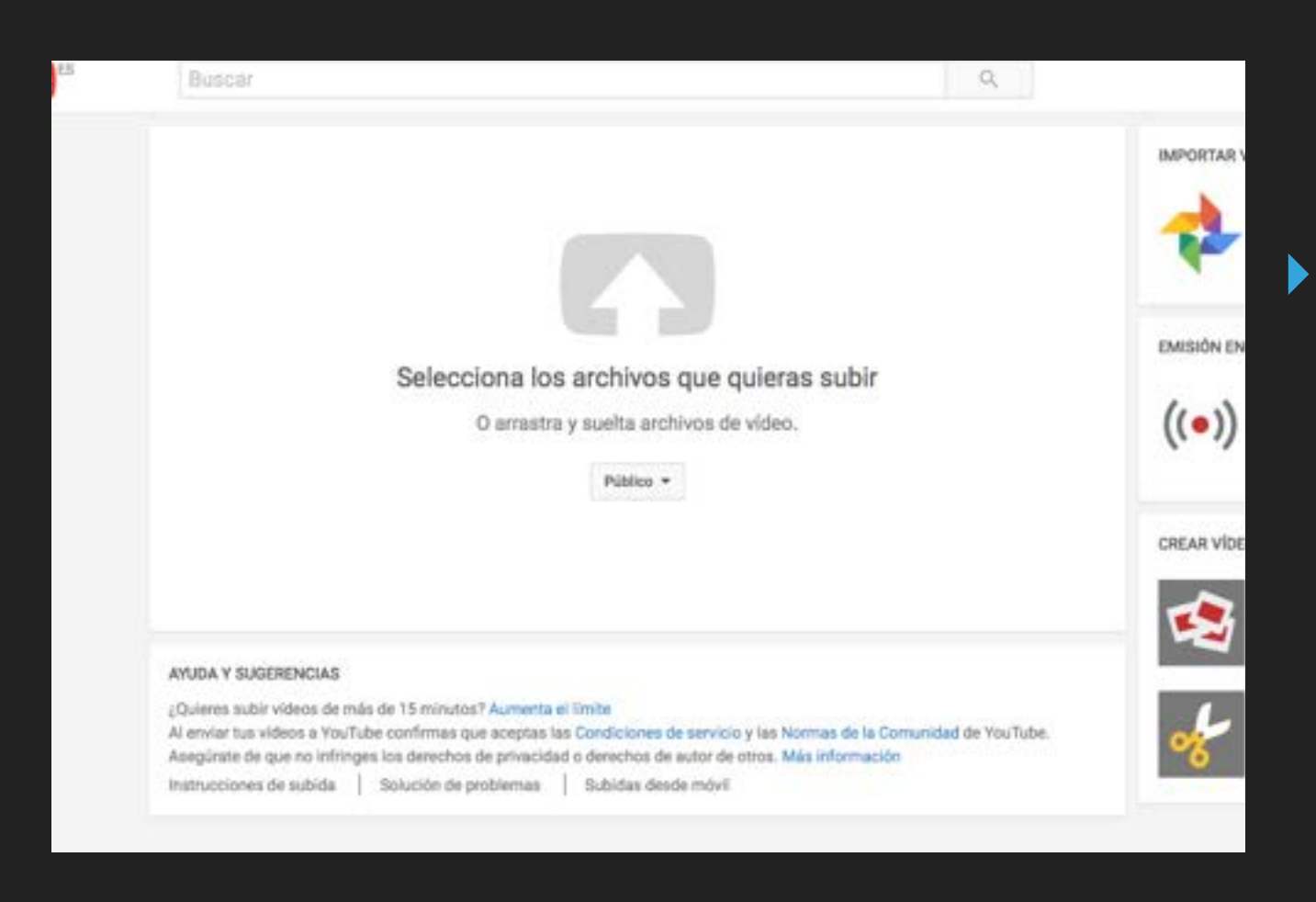

Podemos subir videos arrastrando nuestro video a la ventana de Youtube o hacer click en el la ventana y buscar el video en nuestro ordenador

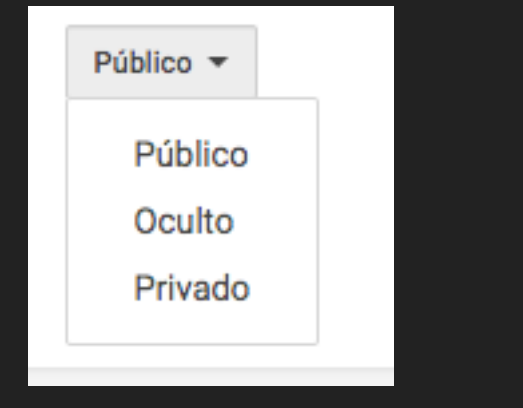

▸ Hay un botón para configurara la privacidad del video que vamos a subir

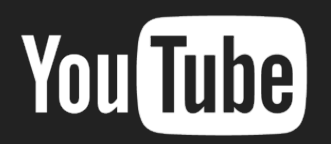

#### **SUBIR VIDEOS II**

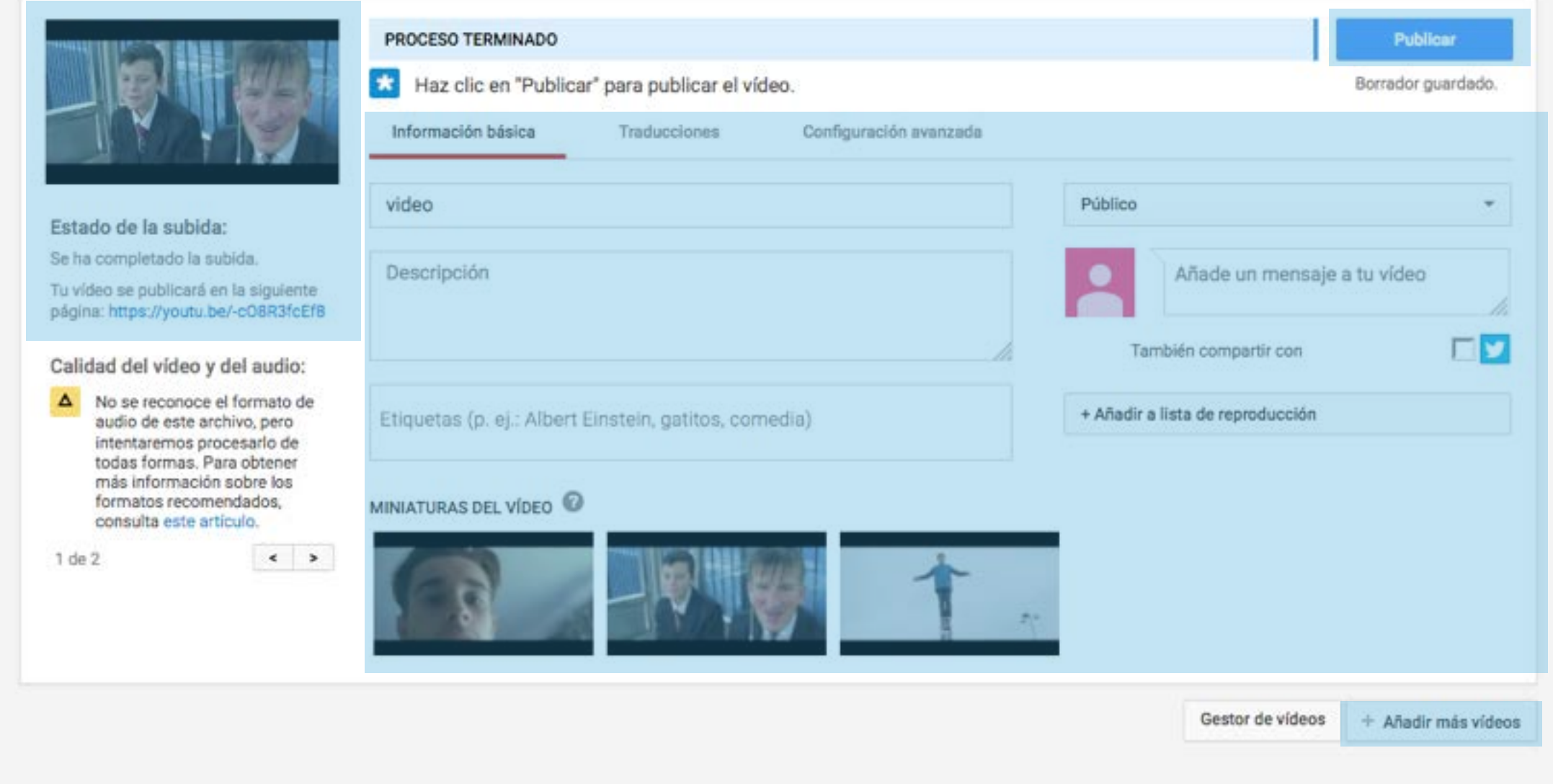

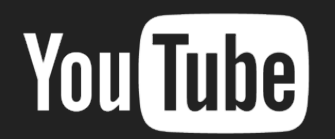

#### **SUBIR VIDEOS III**

#### **CONFIRMACIÓN DE LA SUBIDA**

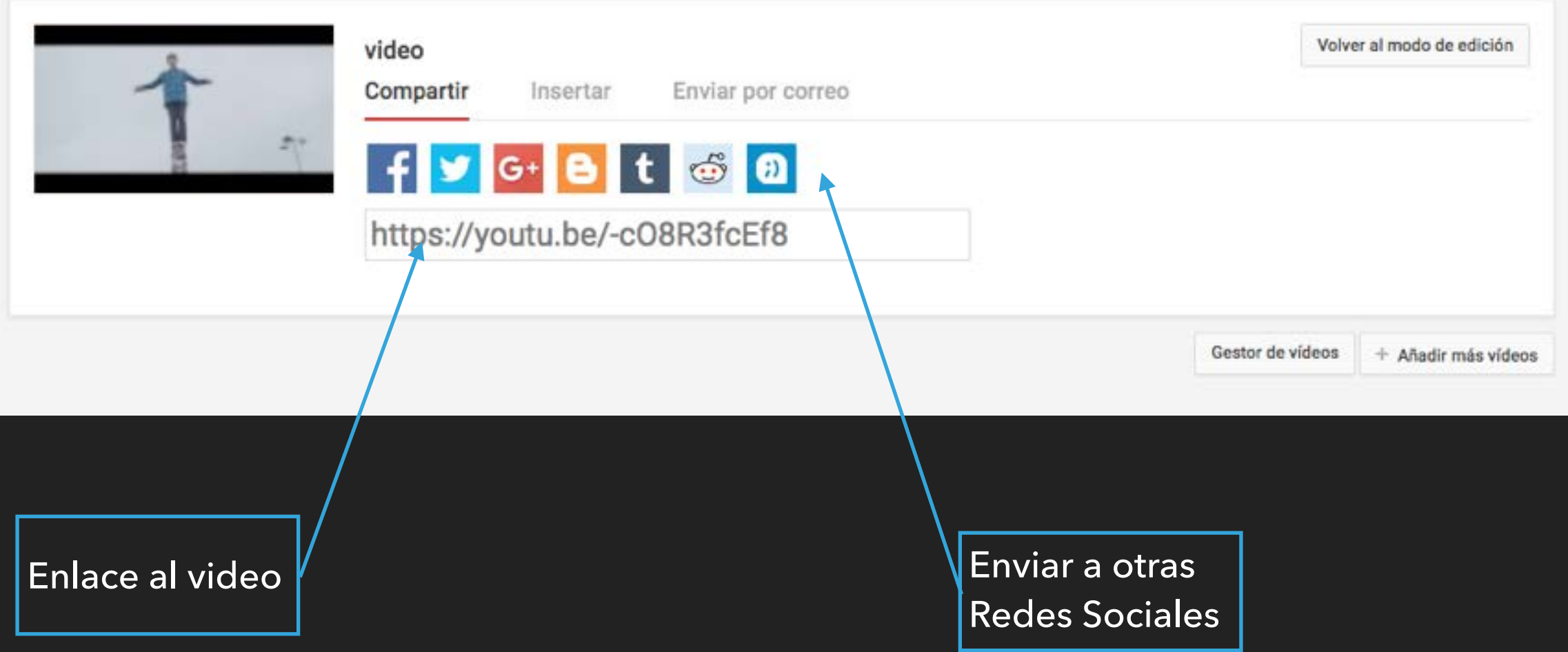

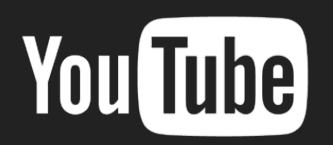

#### **SUBIR VIDEOS Y IV**

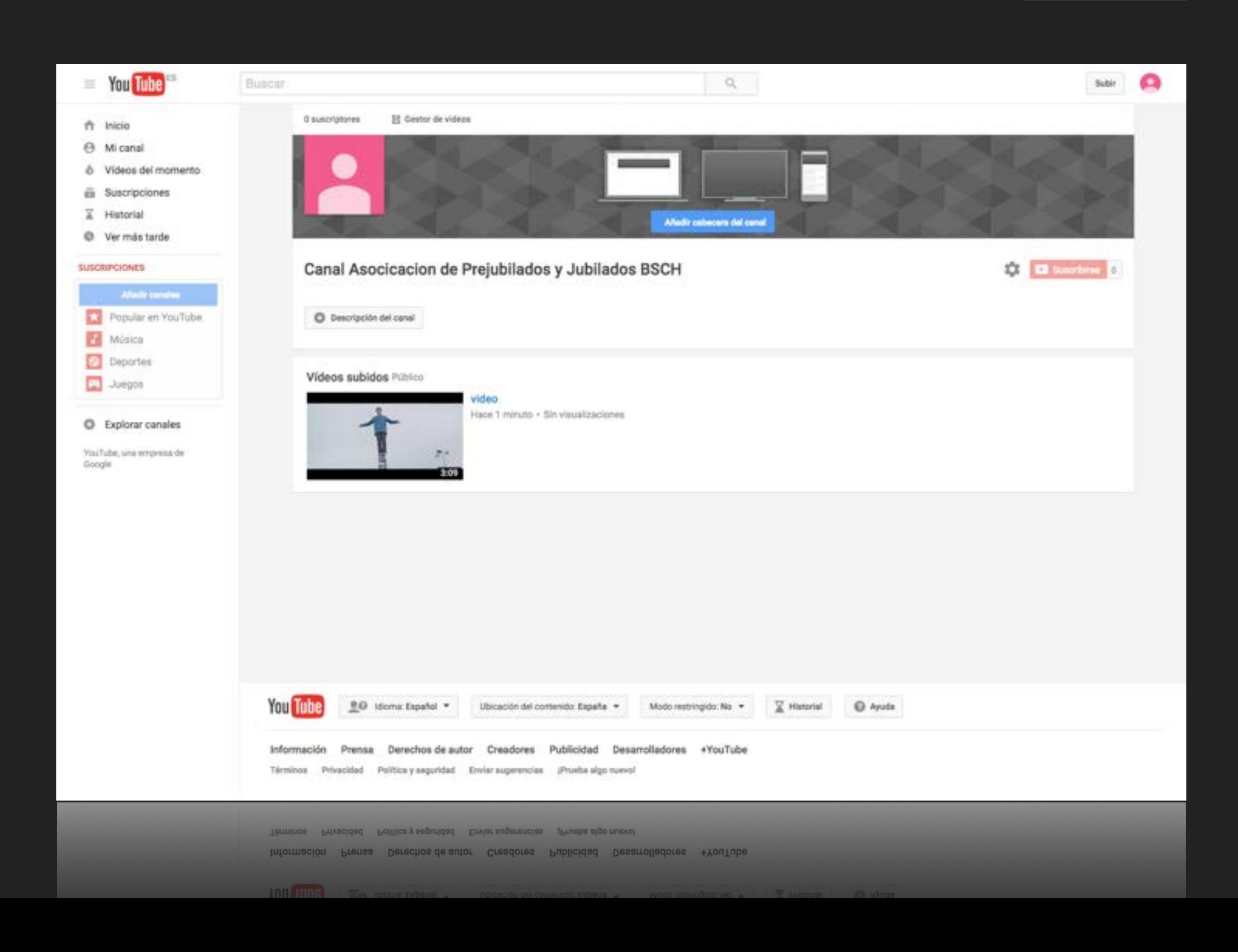

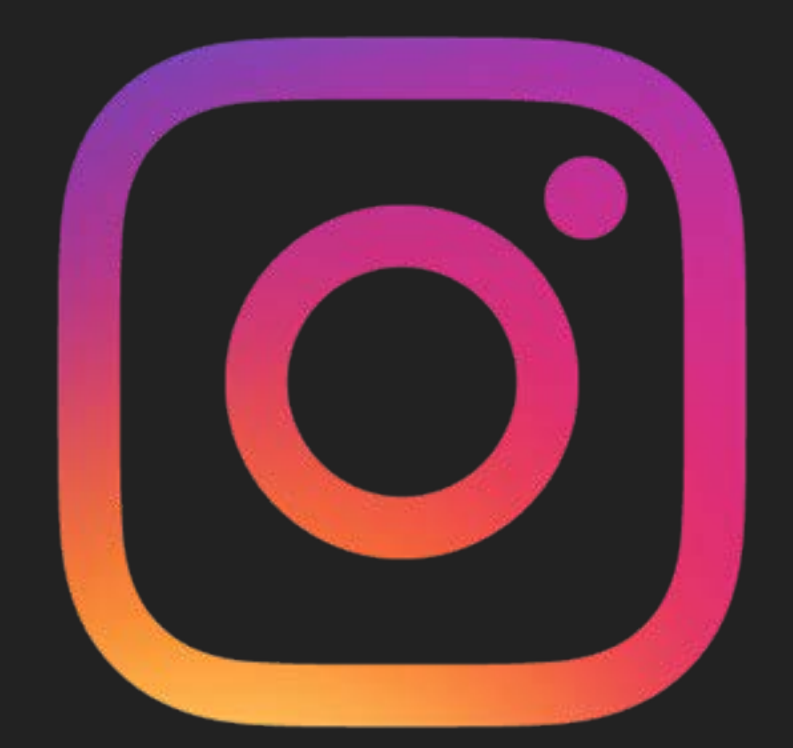

#### **INSTAGRAM**

# **EL ALBUM DE FOTOS**

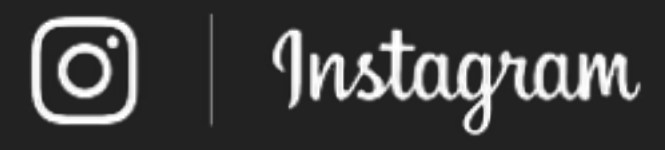

#### **¿QUE ES INSTAGRAM?**

- ▶ Es una red social que permite tomar fotografías, modificarlas con efectos especiales, para luego compartirlas en redes sociales como Facebook, Twitter, Flickr o la propia Instagram.
- ▸ Descargar de Apple Store o Google Play dependiendo de cuál sea tu dispositivo móvil. Una vez descargado, inicia la aplicación pulsando sobre el icono .

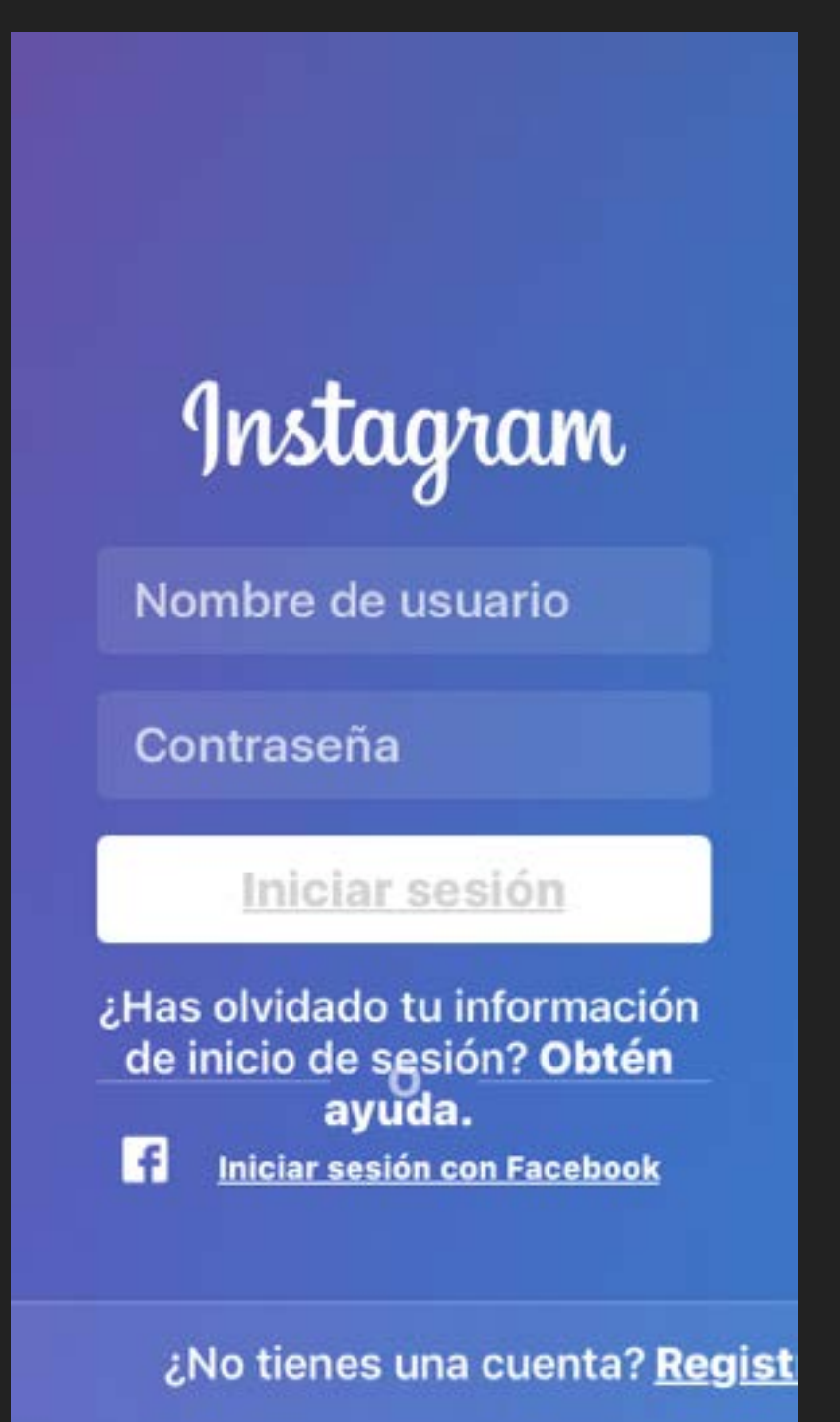

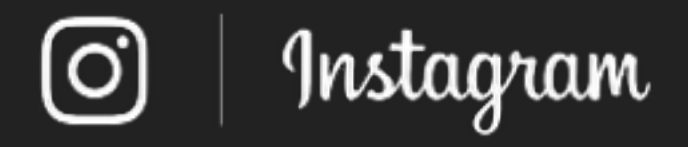

#### **LA PANTALLA DE INICIO**

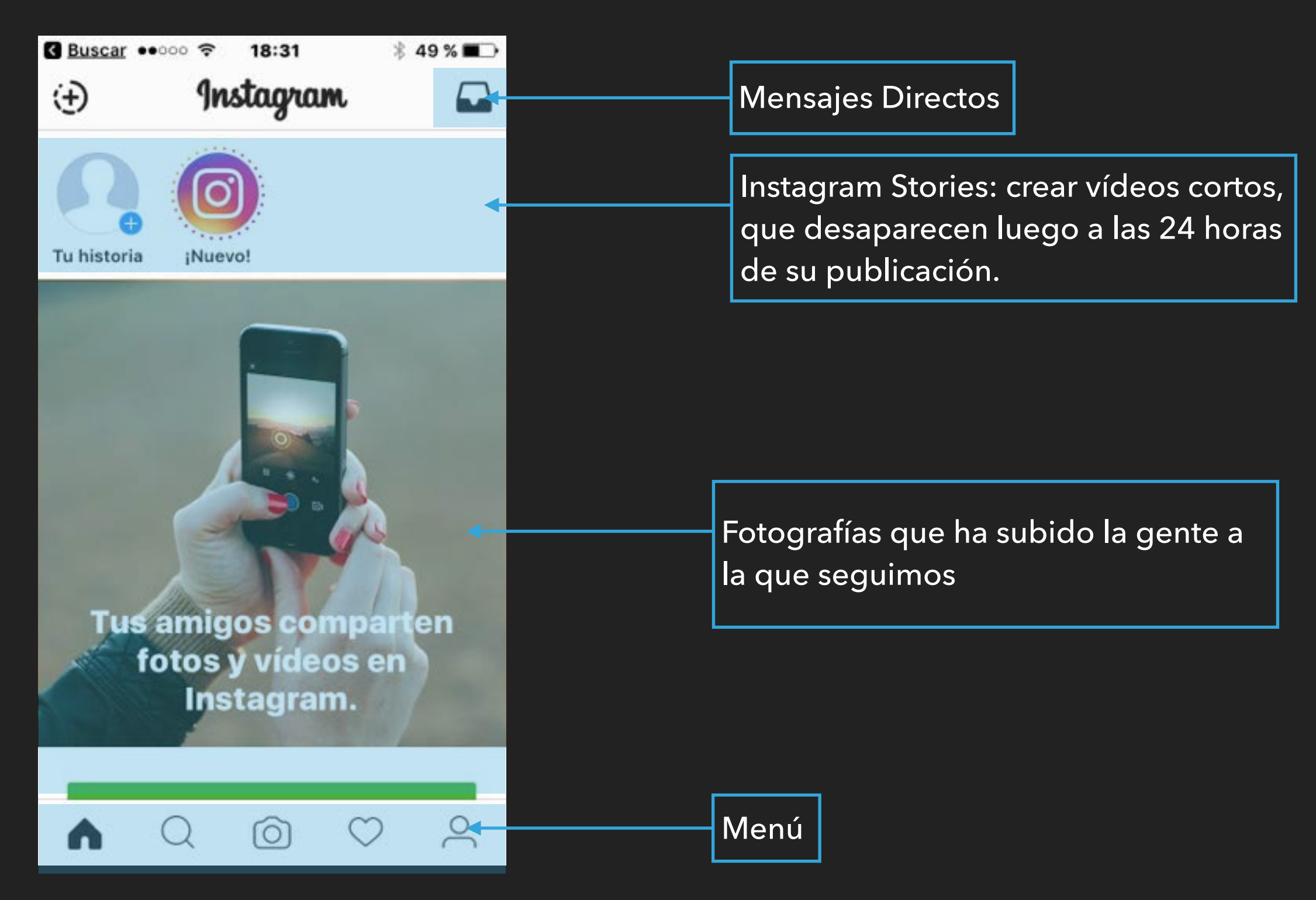

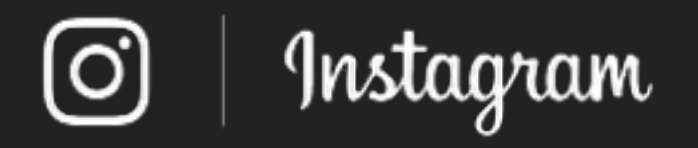

#### **BUSCAR EN INSTAGRAM**

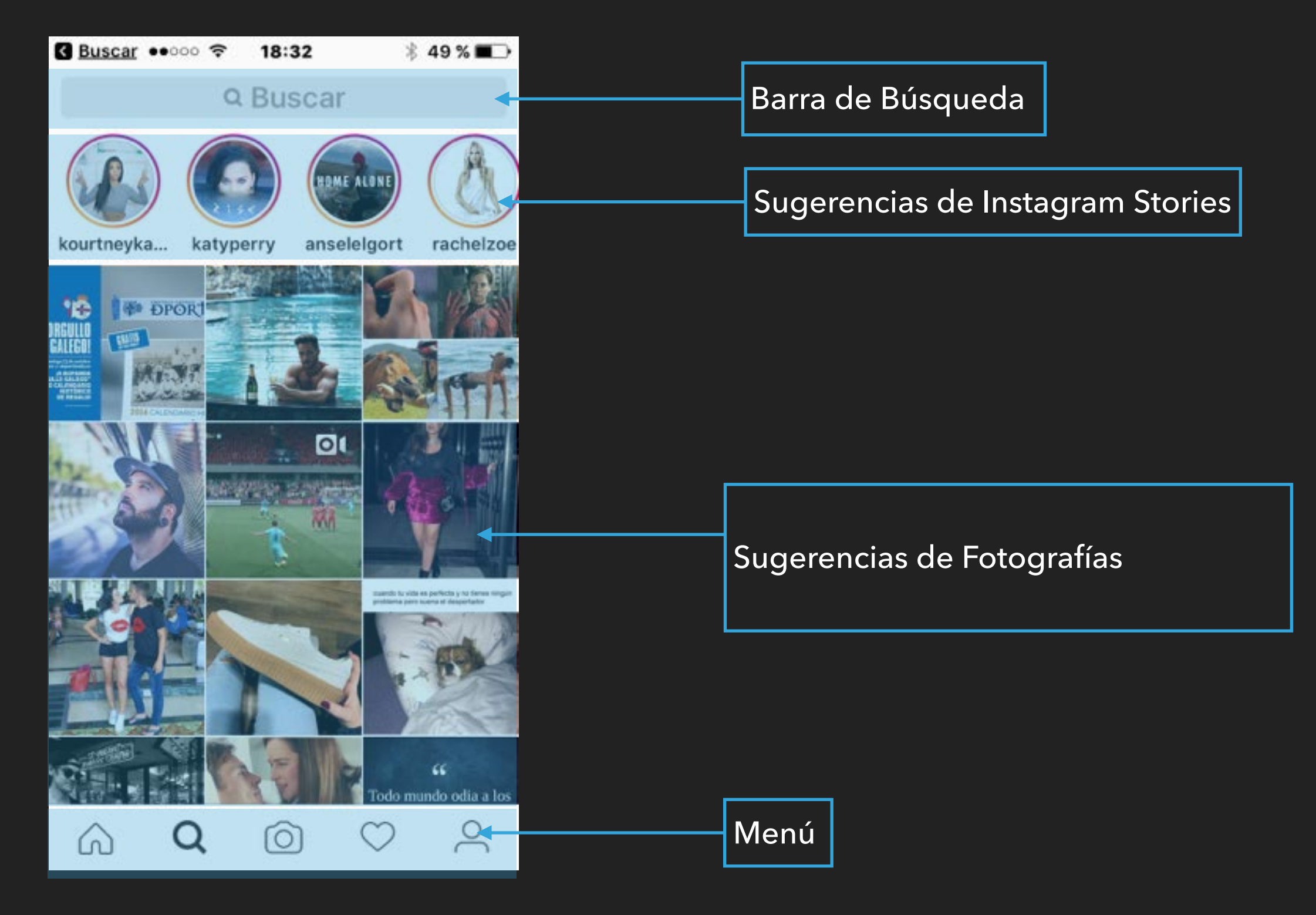

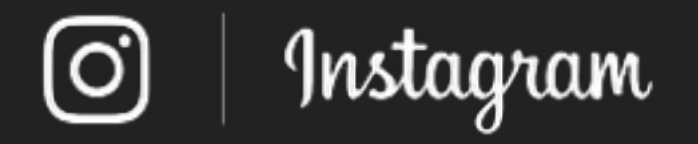

#### **SUBIR FOTOS**

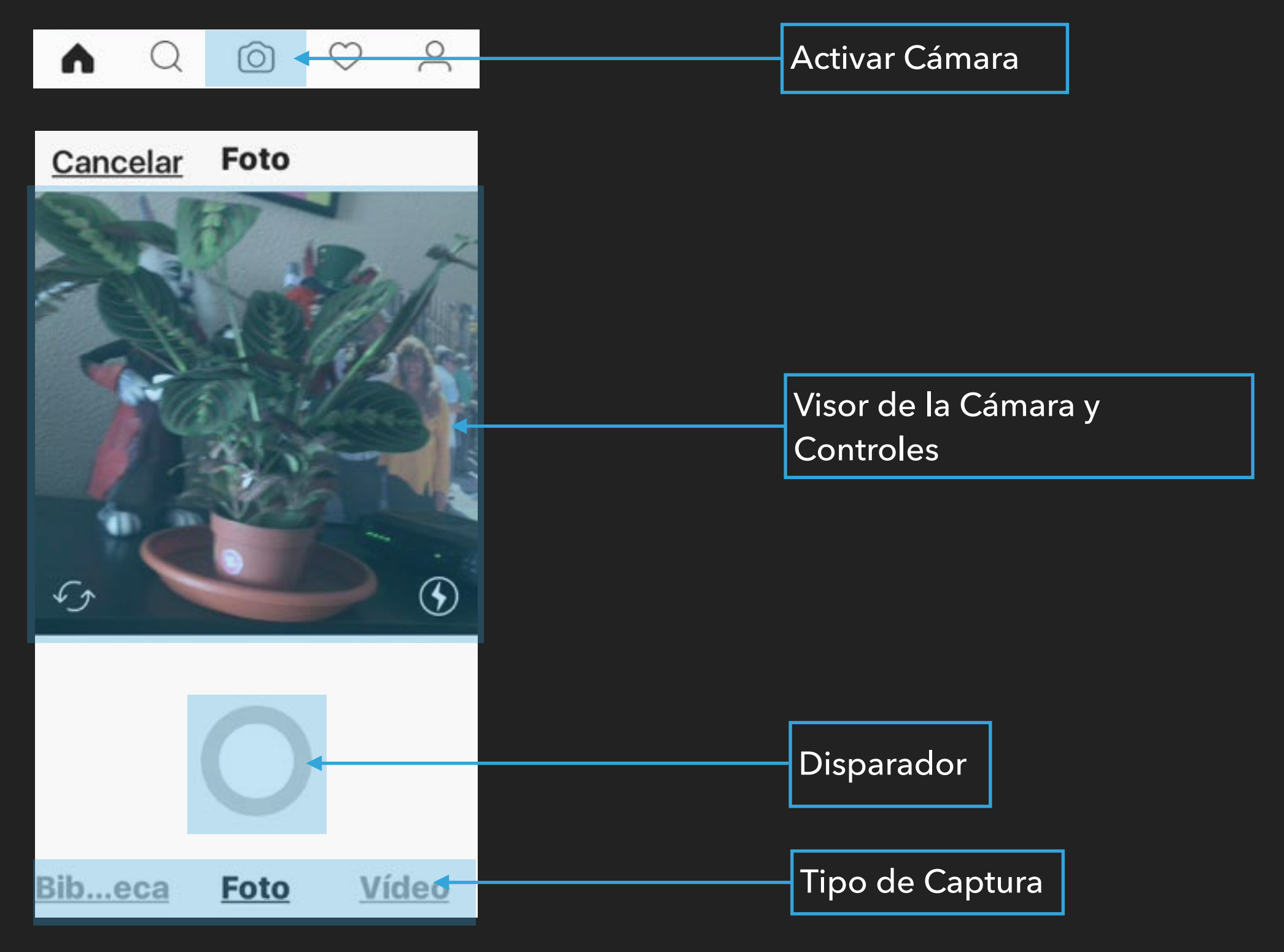

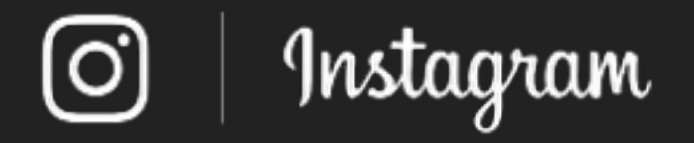

#### **APLICAR FILTROS**

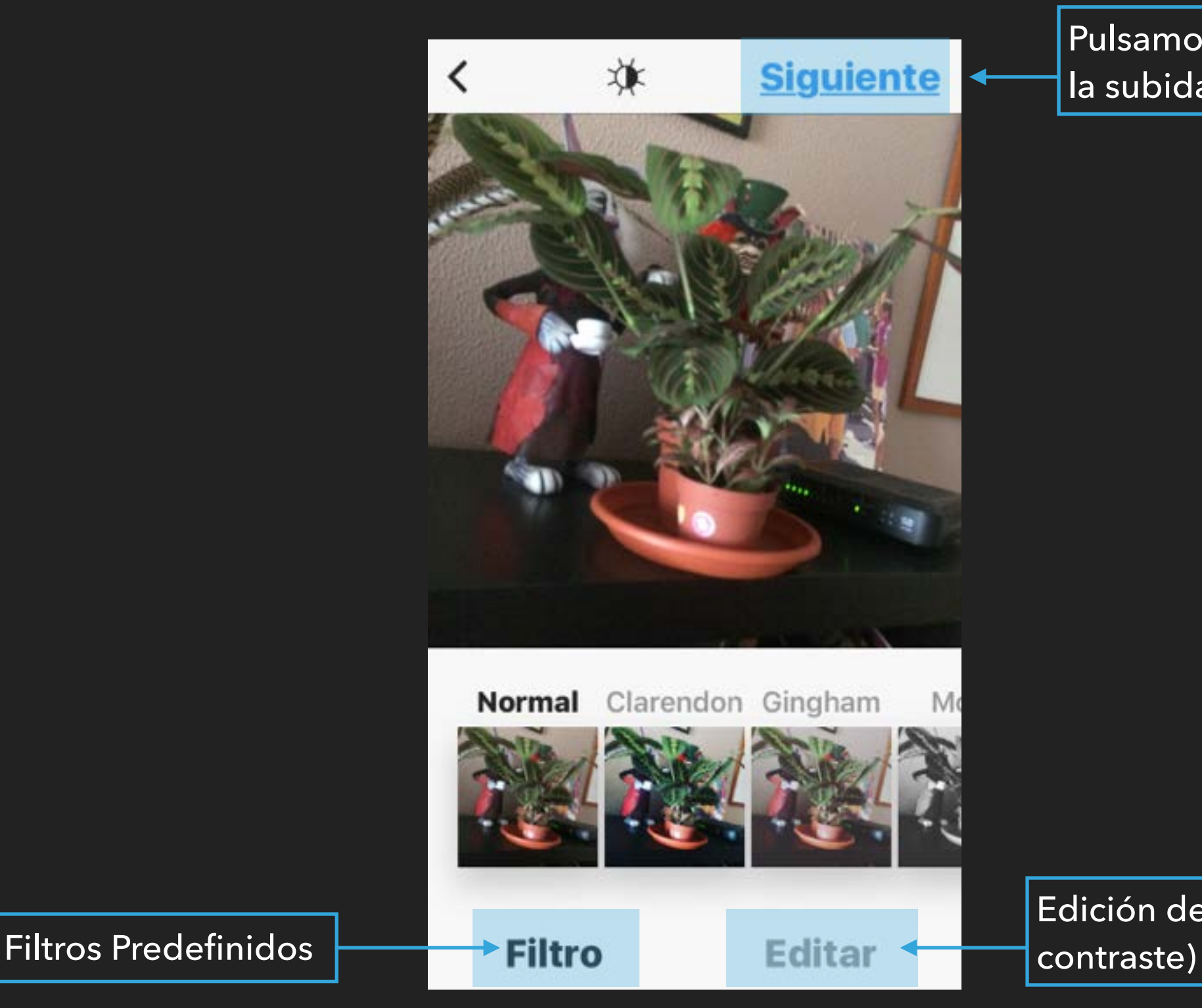

Pulsamos Siguiente para continuar la subida

Edición de la imagen (color, brillo,

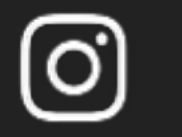

### **ETIQUETAR Y COMPARTIR NUESTRA IMAGEN**

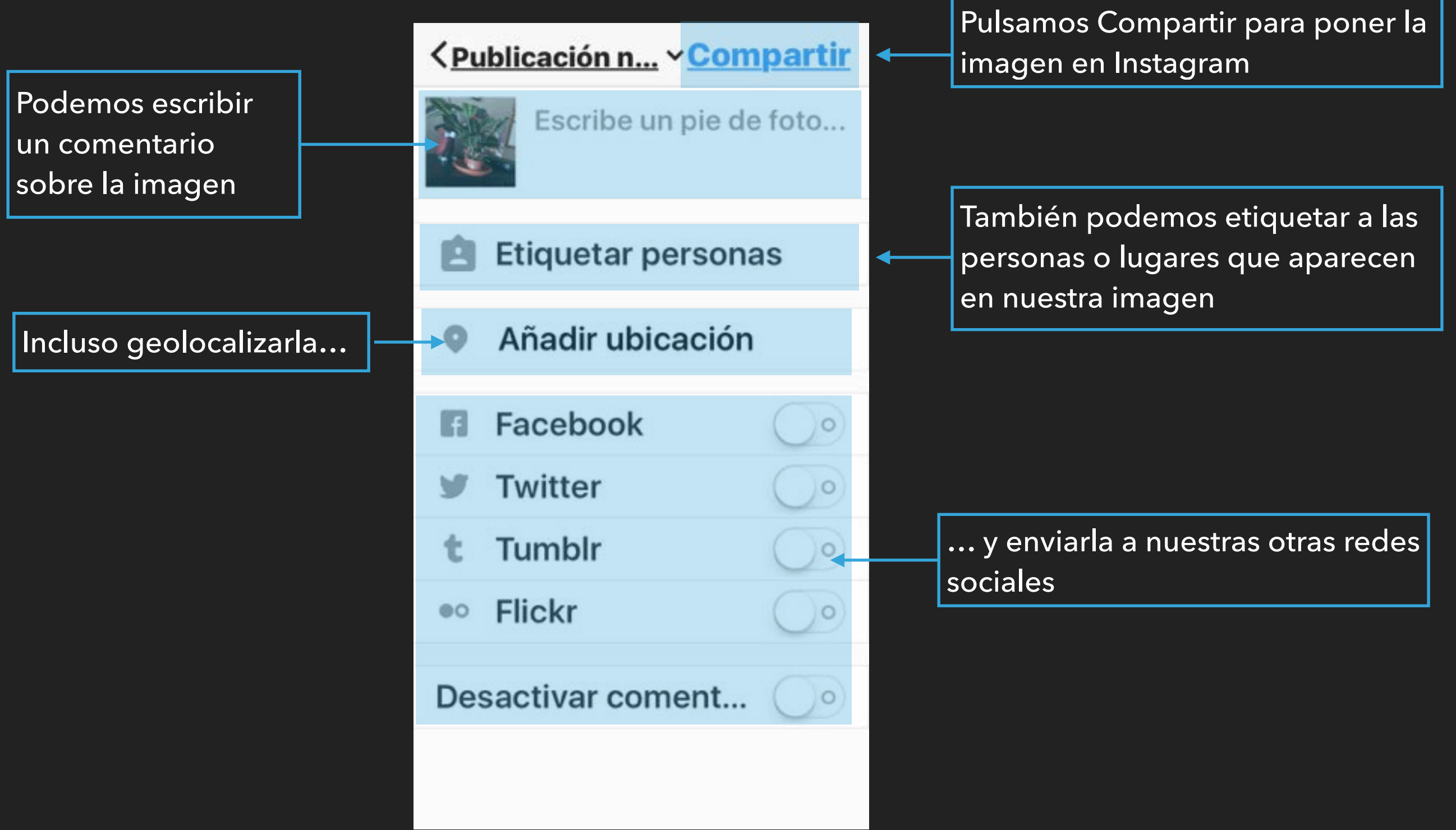

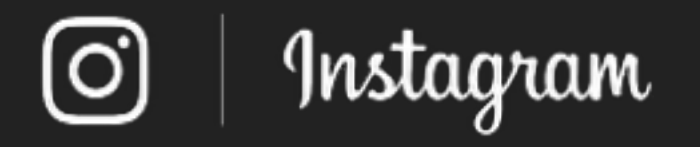

### **ASÍ APARECE NUESTRA IMAGEN EN INSTAGRAM….**

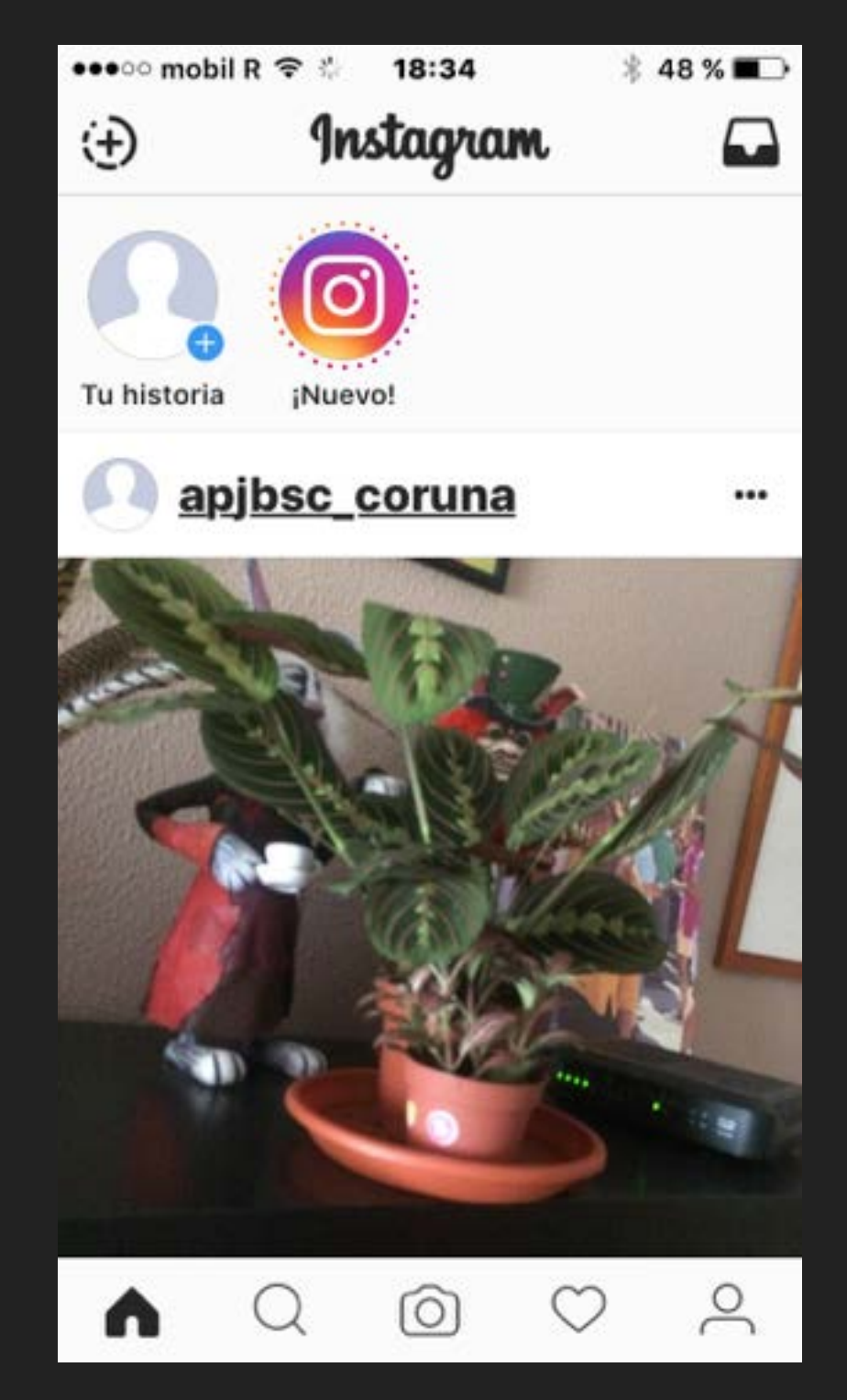

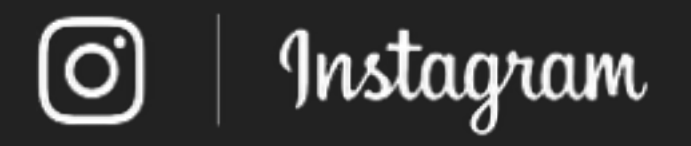

# **CONFIGURACIÓN DE LA CUENTA**

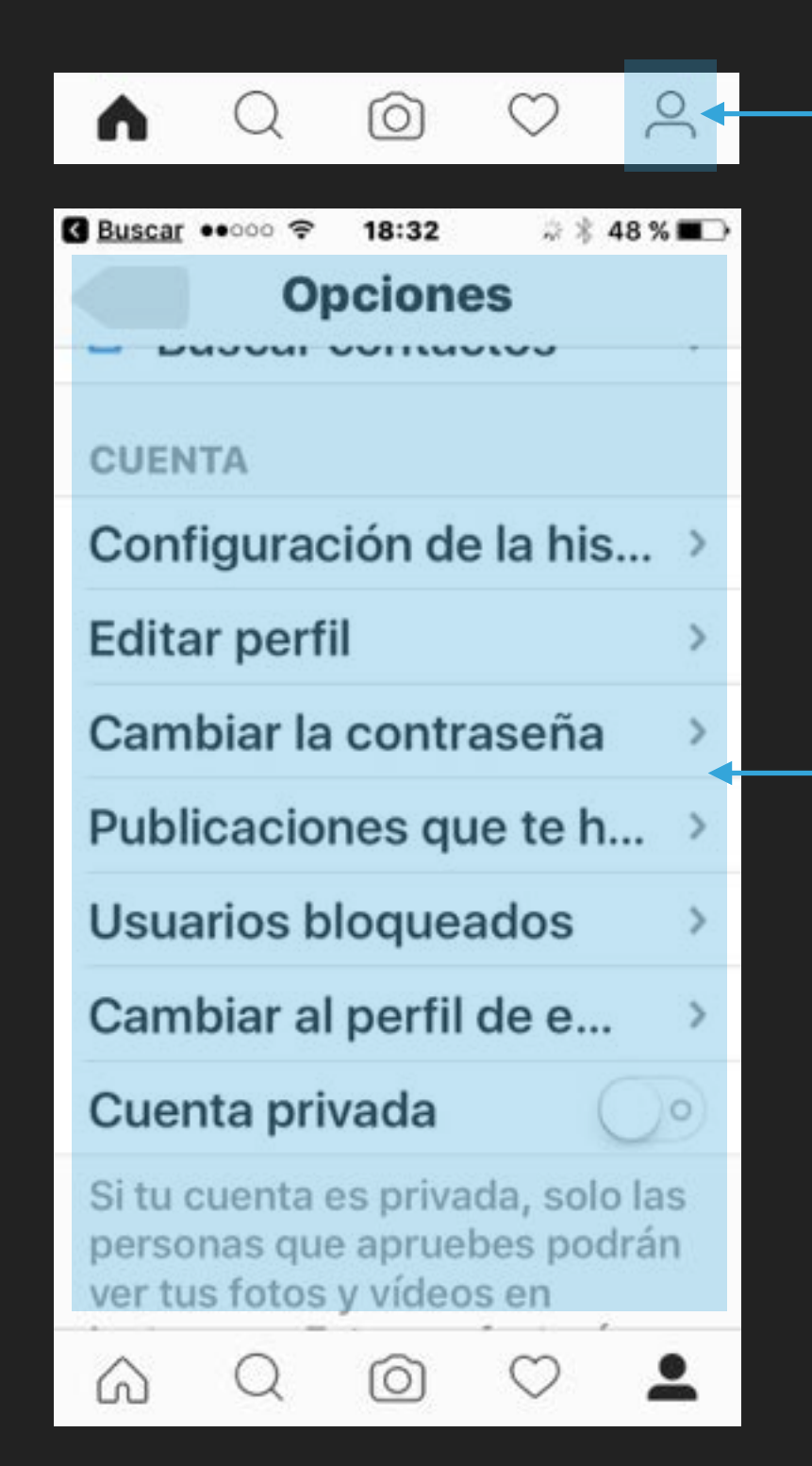

Accedemos nuestra Configuración desde el Menú (Icono Persona)

Desde aquí configuramos todos los aspectos de nuestra cuenta:

foto de perfil, privacidad, usuarios bloqueados, correo electrónico….

También desde aquí salimos de la aplicación.

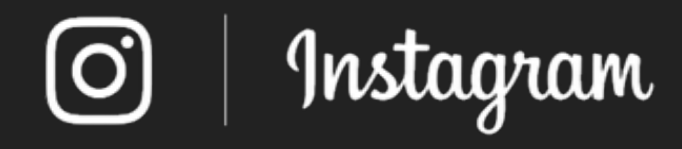

▸ Más ayuda en:

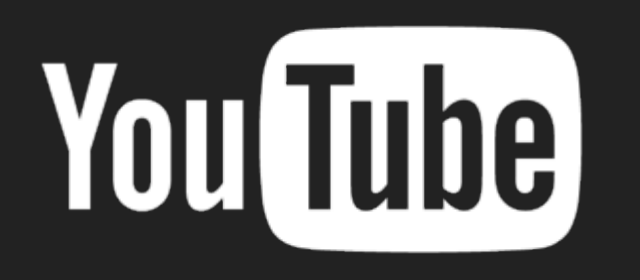

https://support.google.com/youtube/ https://help.instagram.com/

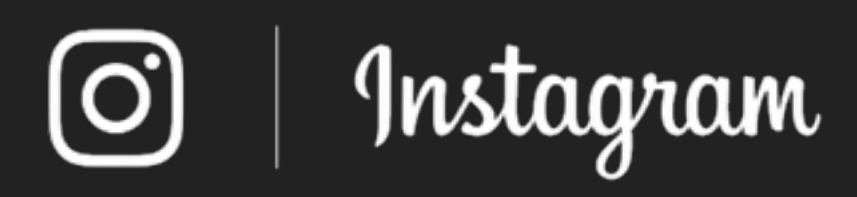

Realizado por [C. Serrano](mailto:carlossserrano@gmail.com?subject=Consulta%20desde%20curso%20Twitter) para la APJBSCH-Coruña.